# **Lesson 2: Creating Digital Graphics**

Media Studies

Bethany Davies

 *Materials from the Teach Computing Curriculum created by the National Centre for Computing Education* 1

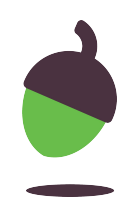

# **Task 1 - Inkscape**

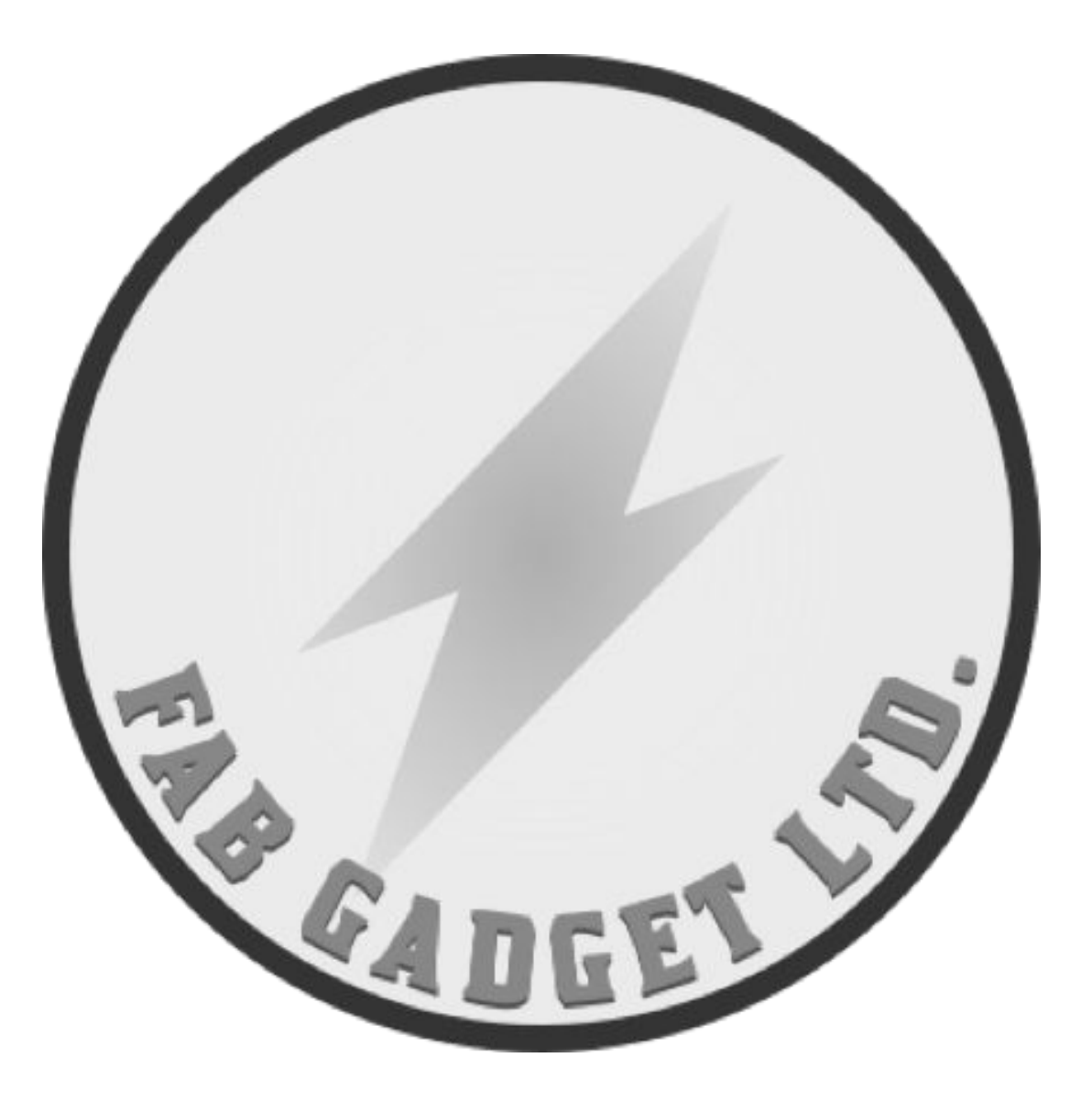

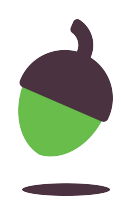

Our client, Fab Gadget Ltd., has asked us to create a logo for them. Many different pre-production meetings have been held and the final design has been decided upon. It is your job to create the logo as a vector graphic so that it can be used across all of their different promotional materials. The final design is pictured on this slide:

# **Task 1 - Creating a website**

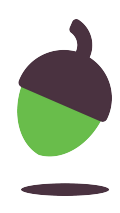

Assets that are needed to complete this task can be obtained here: [oaknat.uk/comp-digital-graphics](https://www.google.com/url?q=http://oaknat.uk/comp-digital-graphics&sa=D&source=editors&ust=1620230746253000&usg=AOvVaw3cESgWyQ7vF2hzgSDuKUCI)

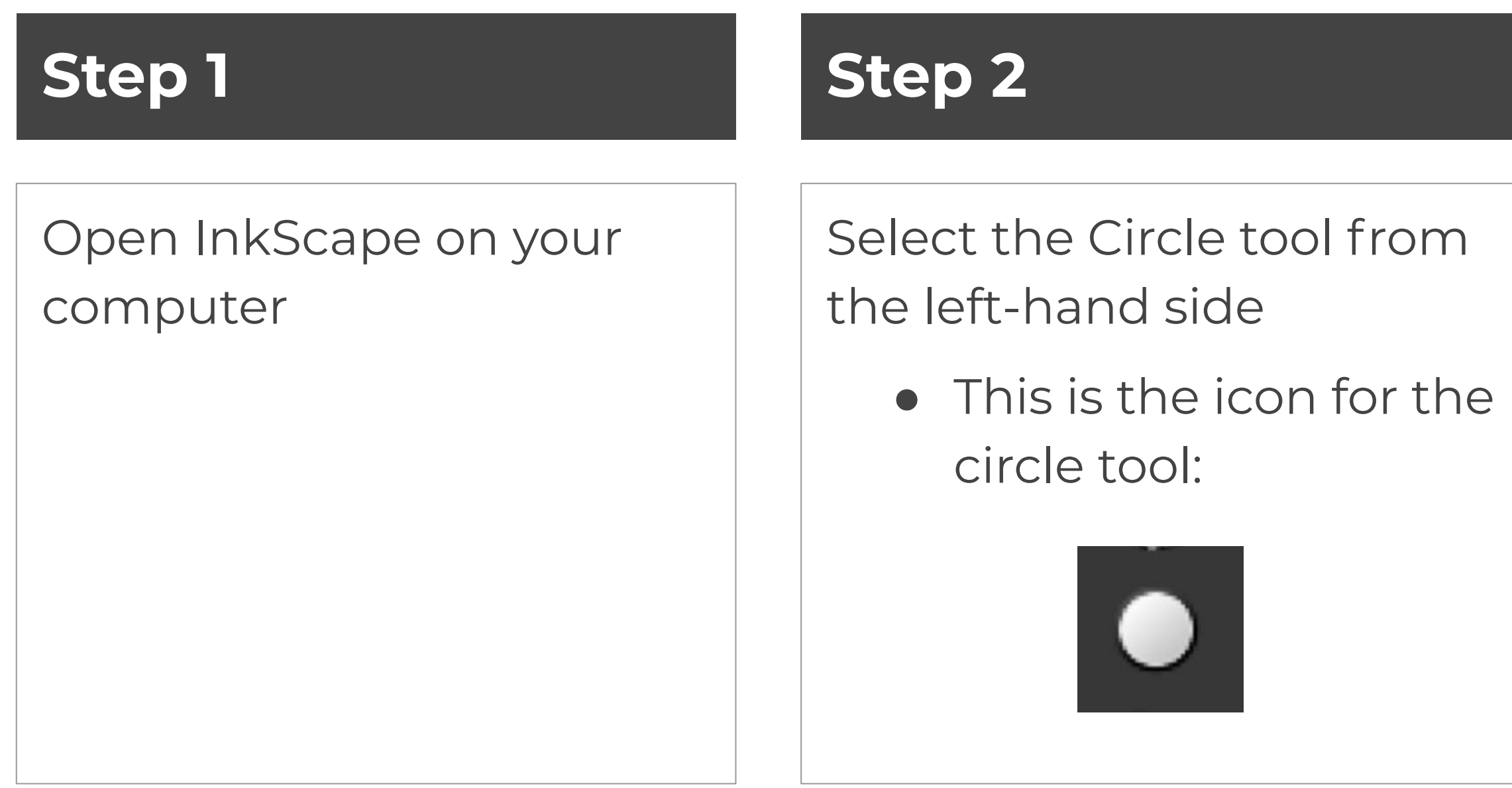

**Draw** a circle by clicking and dragging with your mouse.

> ● To keep your circle in proportion, hold down CTRL and Shift together while you draw it.

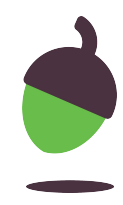

Create the logo by completing the steps below

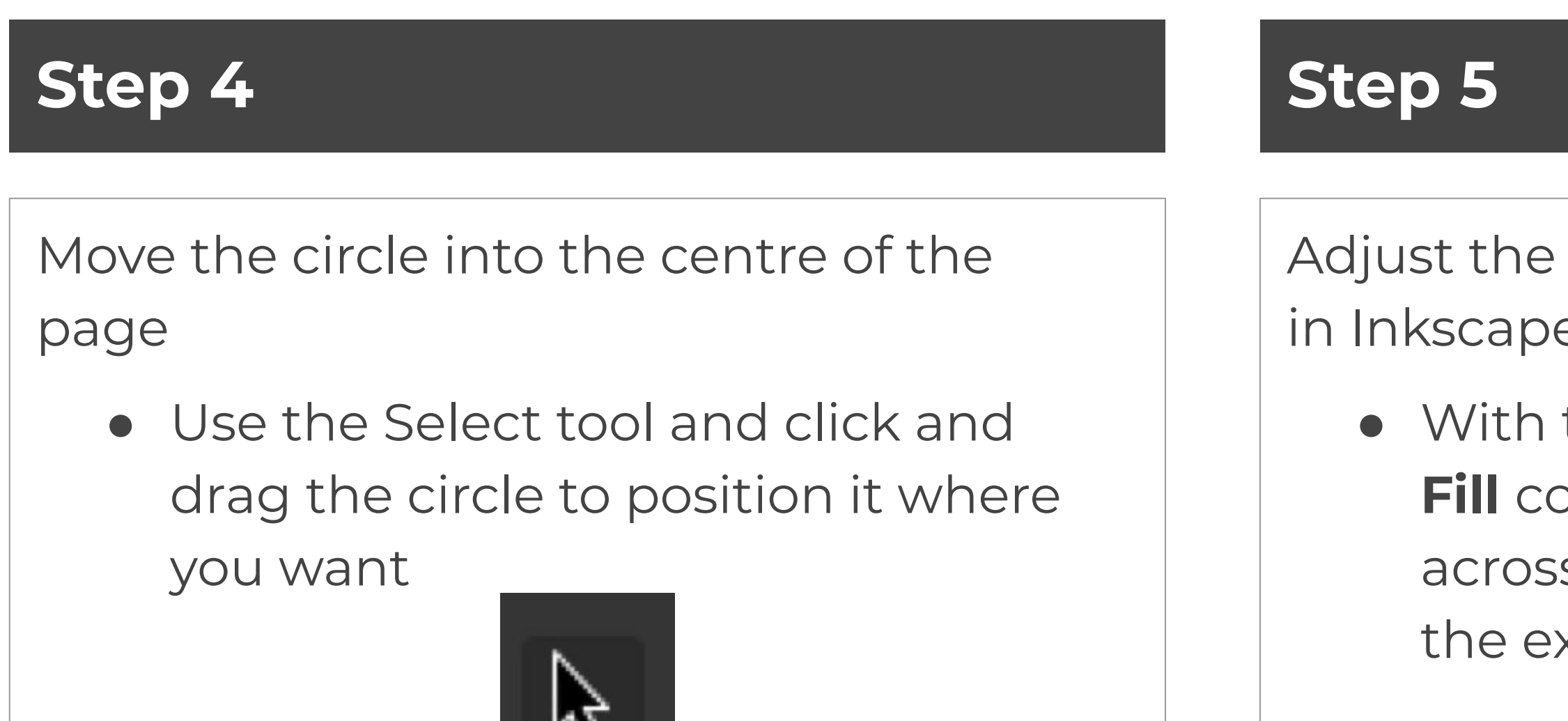

Adjust the **Fill** and **outline** (called **Stroke** in Inkscape) of the circle.

● With the circle selected, choose your **Fill** colour from the colour bars across the bottom of the screen. In the example, we have used 7.5% grey

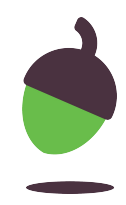

Create the logo by completing the steps below

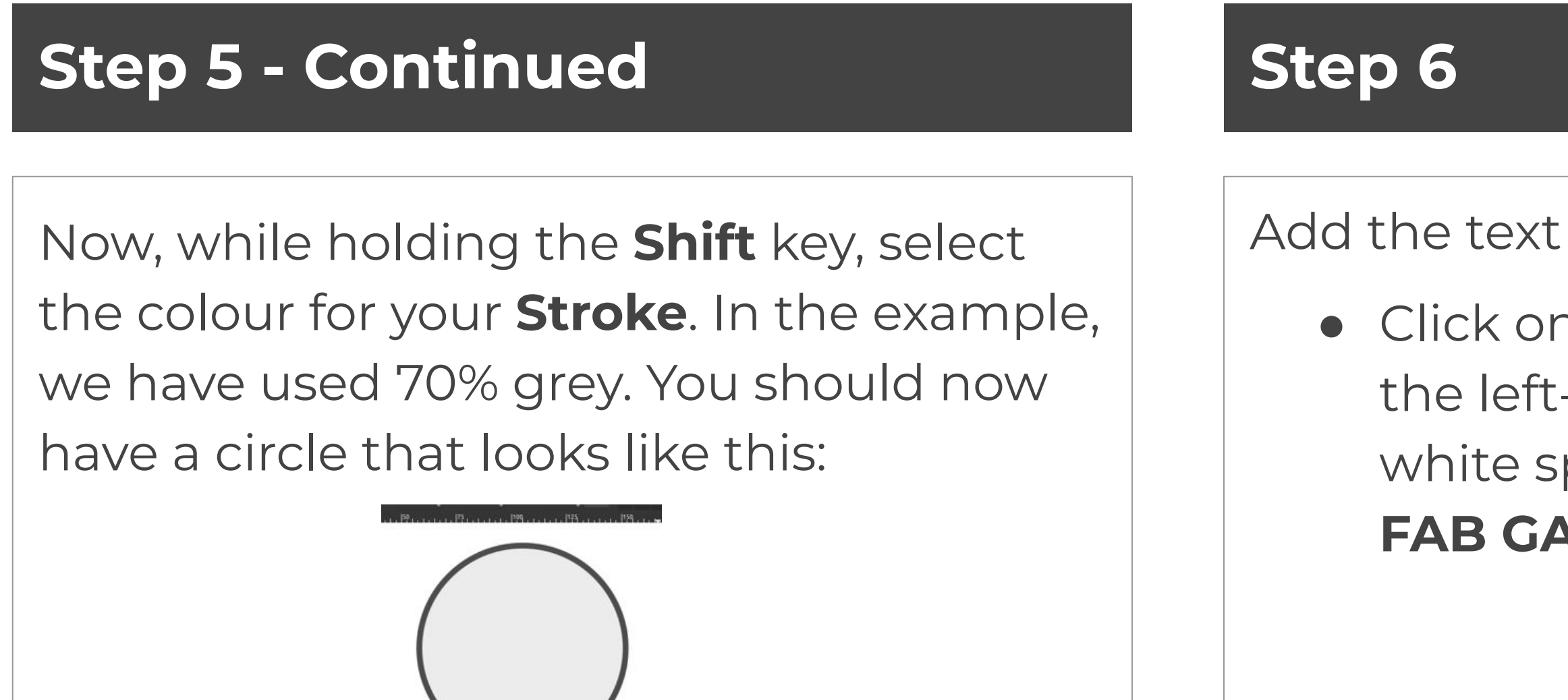

● Click on the **Create text** tool from the left-hand side and click on some white space on the page and type **FAB GADGET LTD.**.

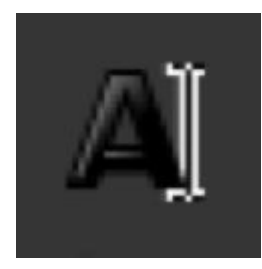

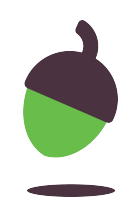

Create the logo by completing the steps below

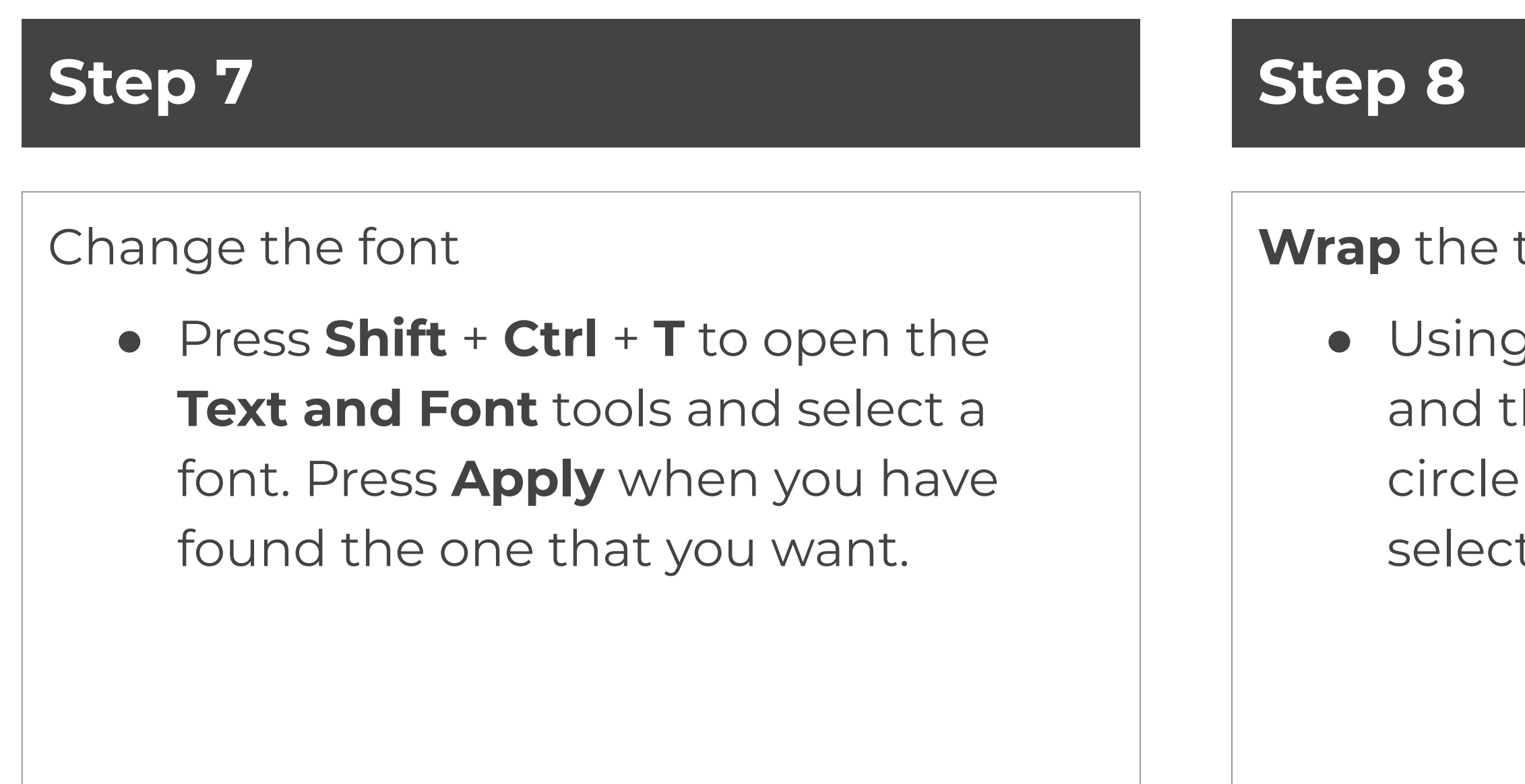

**Wrap** the text around the circle.

● Using the **Select** tool, select the text and then hold **Shift** and select the circle too. Now, from the main menu, select **Text > Put on Path**.

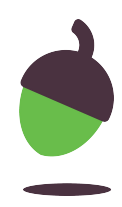

Create the logo by completing the steps below

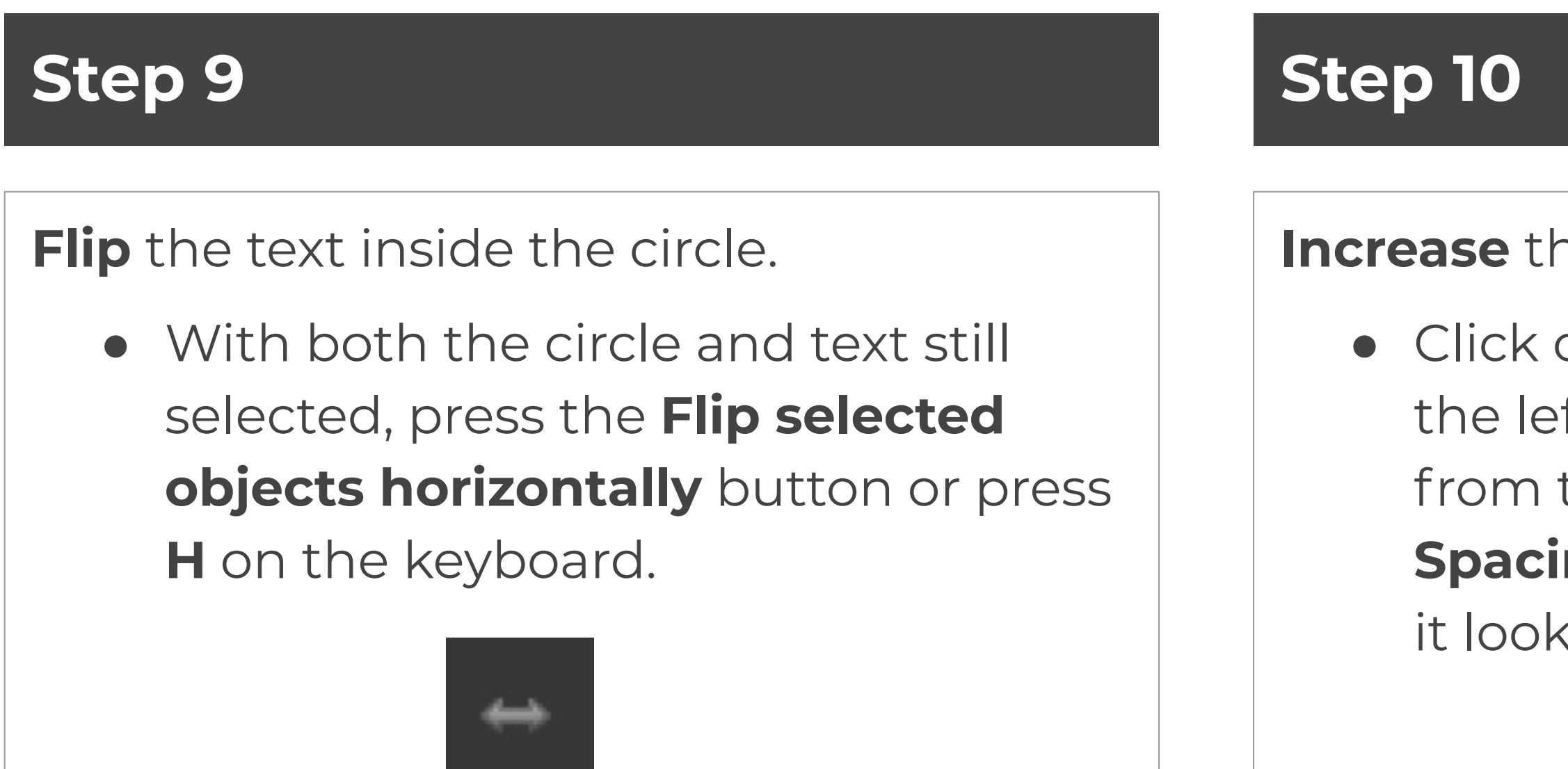

**Increase** the letter spacing.

● Click on the **Create text** tool from the left-hand side again, and then from the top menus, increase the **Spacing between letters** value until it looks right.

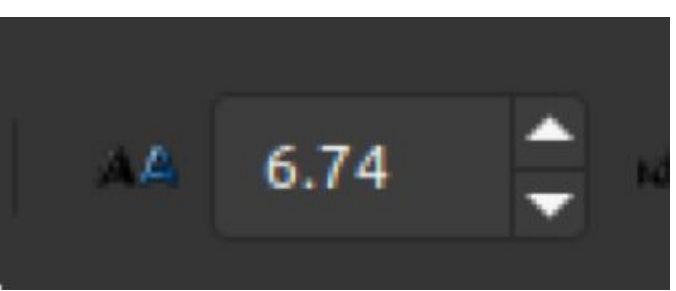

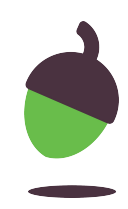

Create the logo by completing the steps below

Position the text at the **bottom** of the circle.

● Select just the circle with the **Select**  tool and click on it a second time so the **Rotate** tools appear Now, rotate the circle to position the text at the bottom of the circle.

#### **Step 12**

#### Turn the text into a **vector path**.

#### ● Select just the text and go to **Path > Object to Path** from the main menu, or press **Shift** + **Ctrl** + **C**. You have now disassociated the text from the

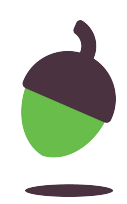

circle.

Create the logo by completing the steps below

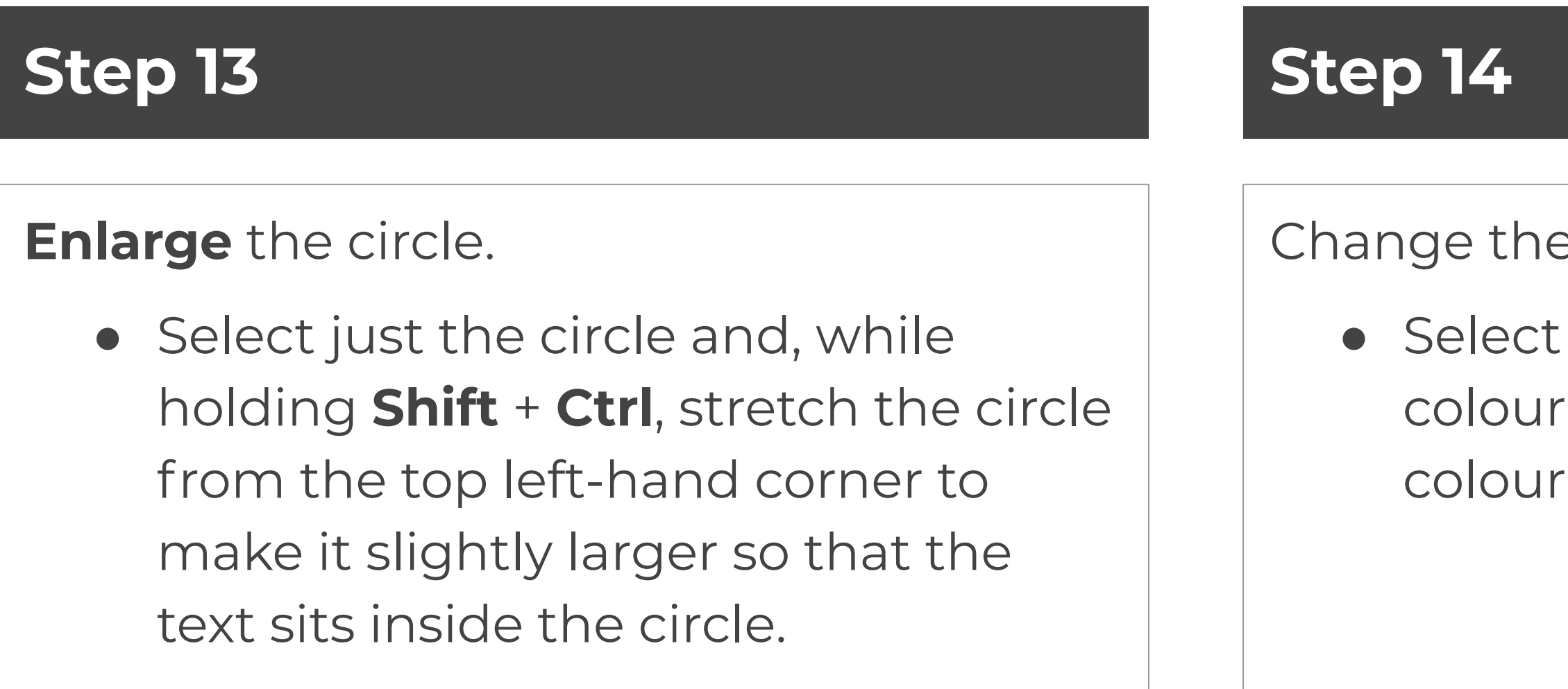

• Select the text and change the colour. We have used a goldish colour in the example.

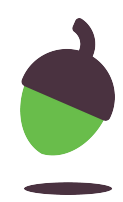

#### Change the **text colour**.

Create the logo by completing the steps below

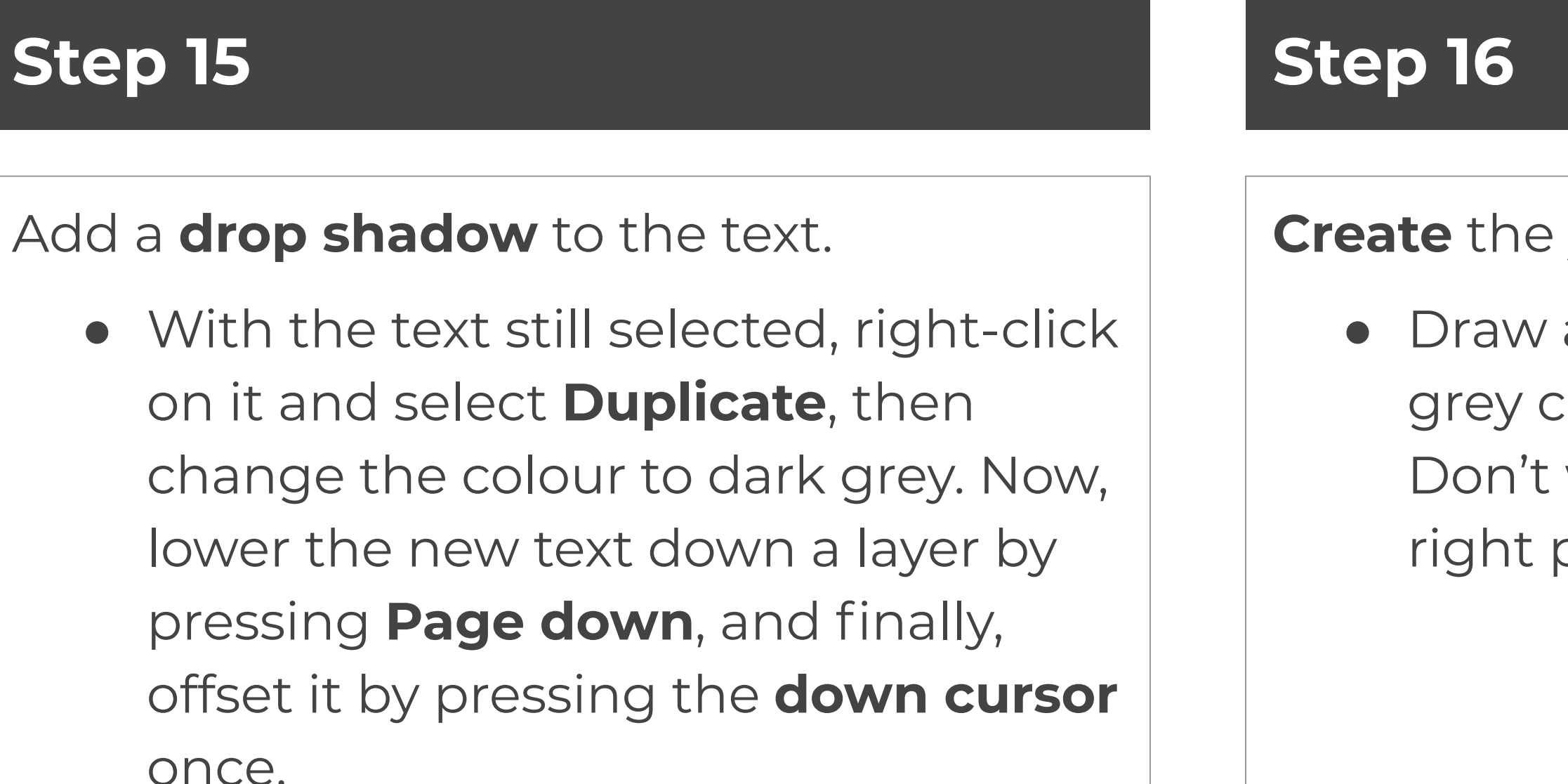

• Draw a circle in the middle of your grey circle while holding **Shift** + **Ctrl**. Don't worry if it is not in exactly the right place; you will align it next.

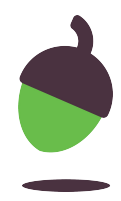

**Create** the yellow sun.

Create the logo by completing the steps below

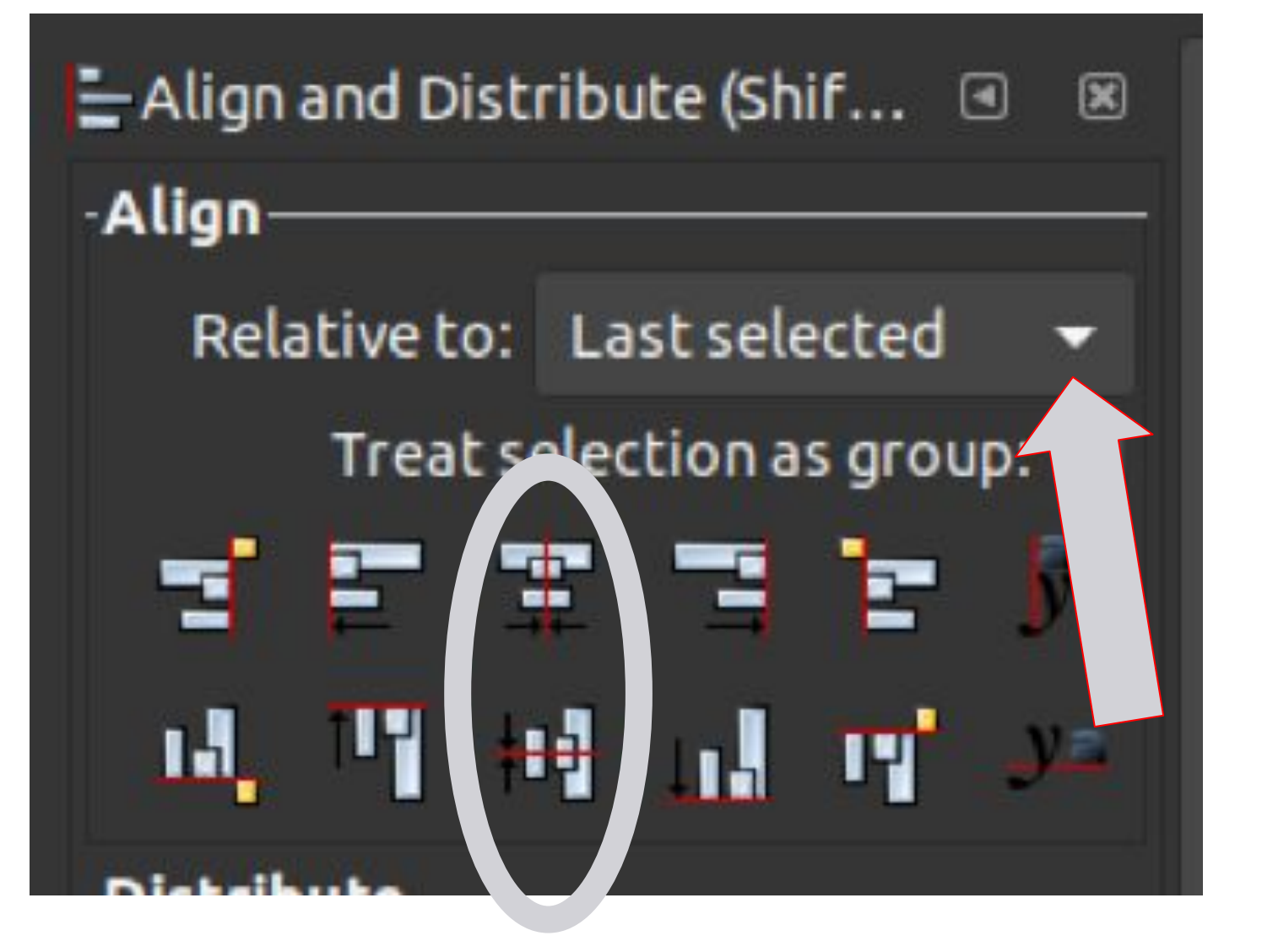

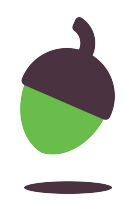

- Click on the **Select** tool, and with the new circle still selected, hold down **Shift** and select the outer circle. Now, press **Ctrl** + **Shift**+ **A** to open the **Alignment** tools.
- Change the **Relative to:** to **Last selected** and then click both the **Centre on vertical axis** and **Centre on horizontal axis buttons.**

**Align** the yellow sun.

Create the logo by completing the steps below

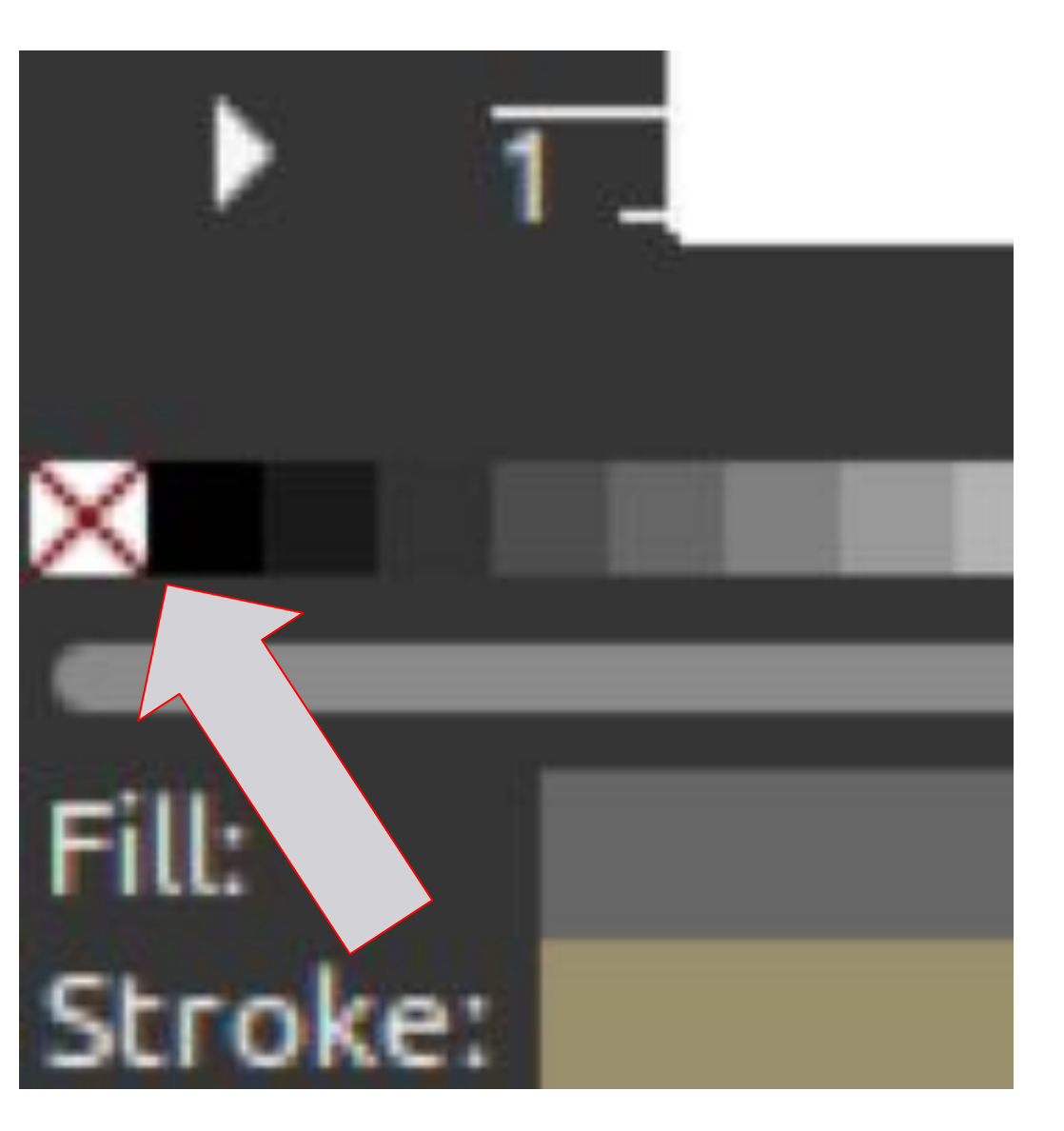

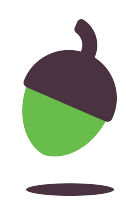

**Remove the stroke** from the yellow sun

● Select just the inner circle by clicking in the white space and then selecting the inner circle again. Now, hold down the **Shift** key and select the white square with a red cross through it at the start of the colour selector.

Create the logo by completing the steps below

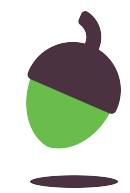

Change the **Fill colour** of the yellow sun.

● With the inner circle still selected, let go of **Shift** and select the colour from the bottom menu; you may need to scroll to the right to see all the colours.

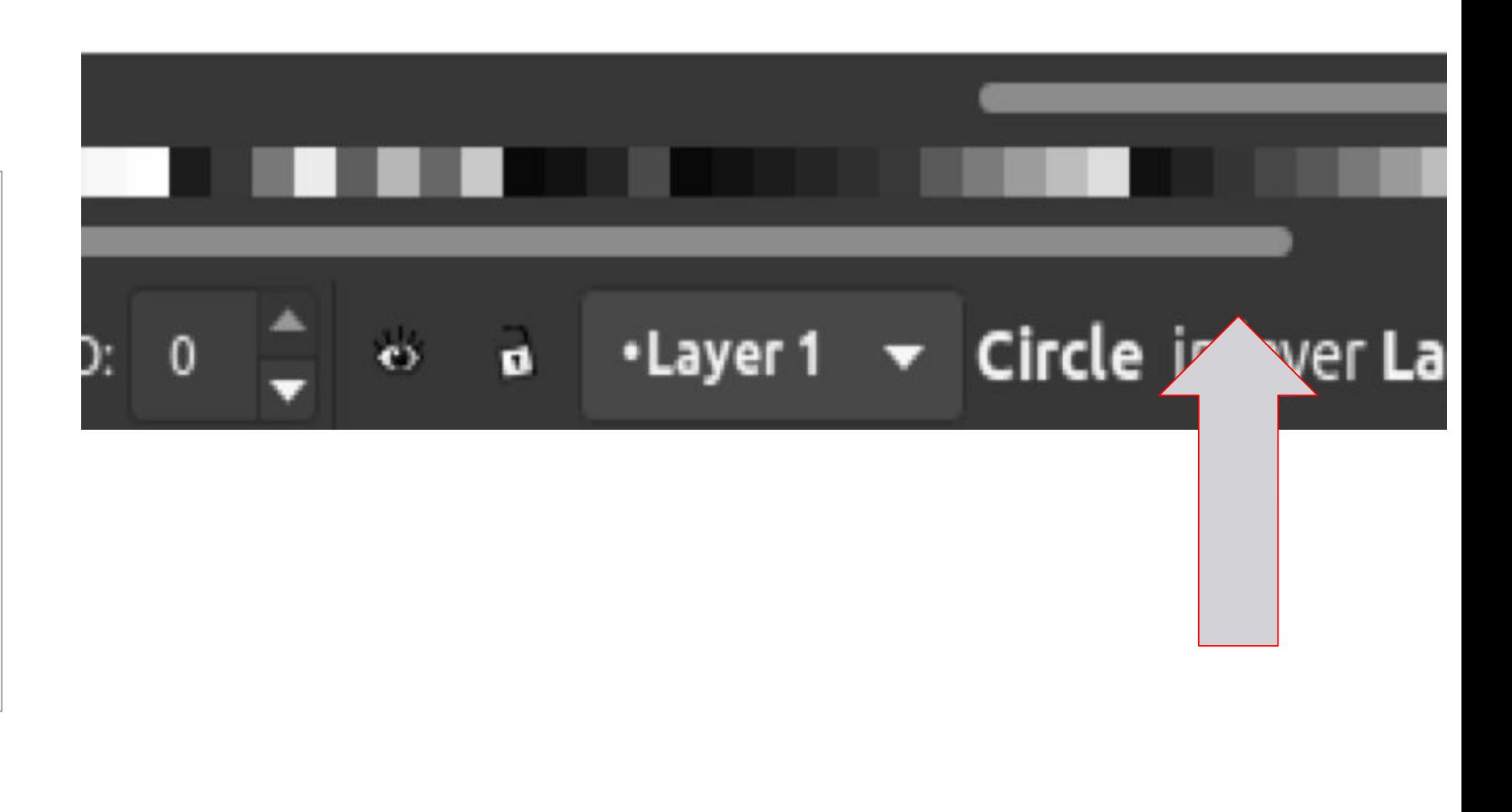

Create the logo by completing the steps below

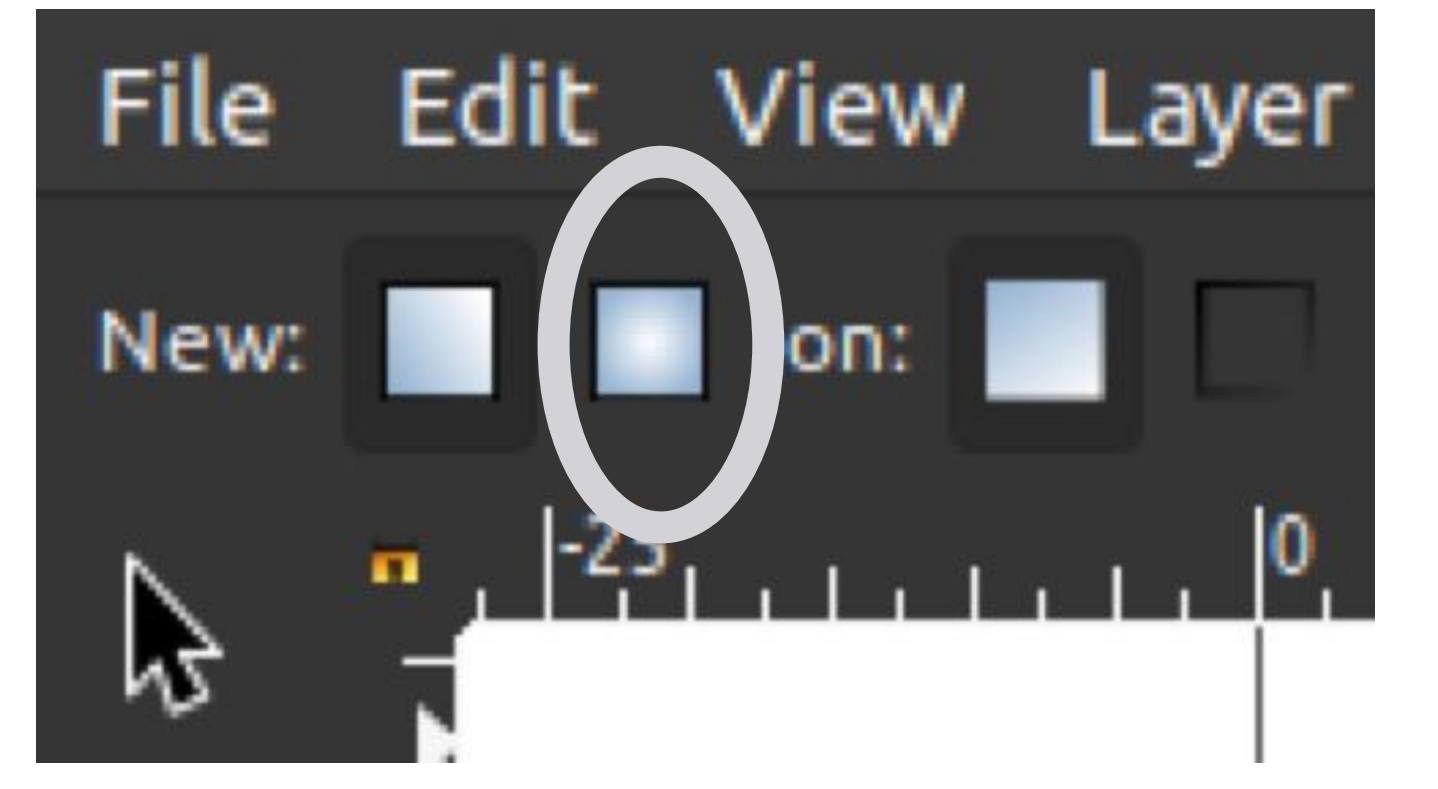

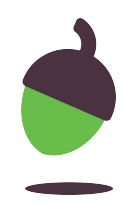

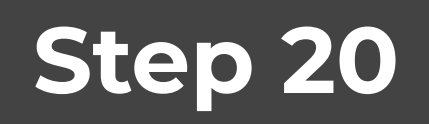

#### Change the **Fill** to a **Gradient.**

● Select the **Gradient** tool from the left-hand side and from the tool presets at the top of the screen, select to create a radial gradient.

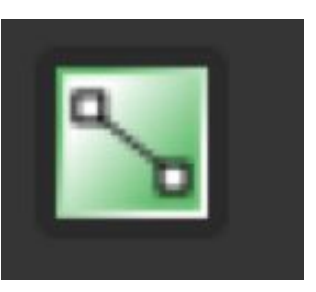

Create the logo by completing the steps below

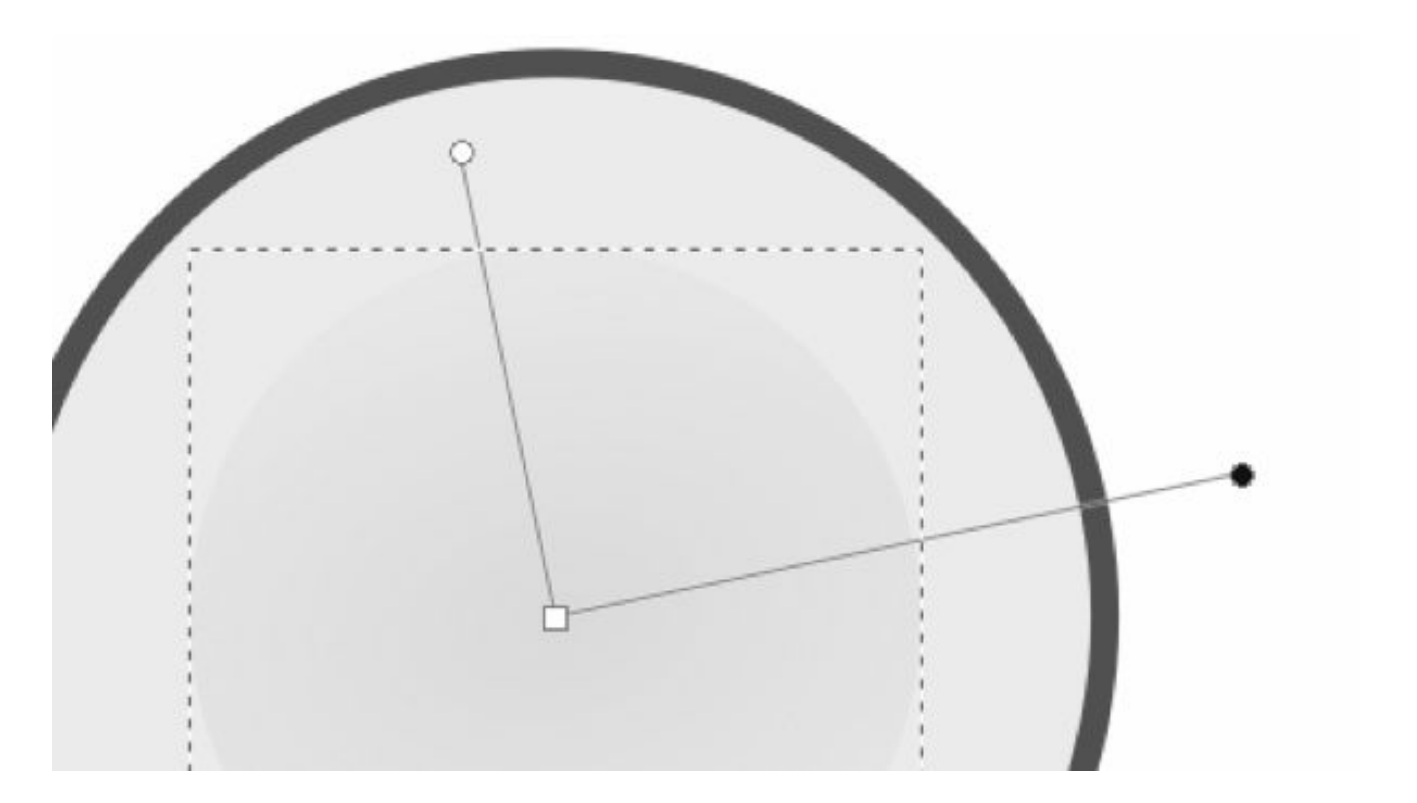

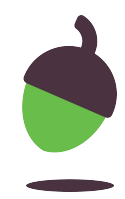

#### **Step 20 - Continued**

Now, **double-click** on the circle to create the radial gradient. Adjust the two handles to get the size and effect of gradient that you want.

Create the logo by completing the steps below

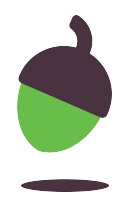

Create the **lightning bolt**. Start with a square.

● Select the **Create rectangles and squares** tool from the left-hand side and draw in a square in the white space around your logo, holding down **Shift** + **Ctrl** while you draw the shape to make it a perfect square.

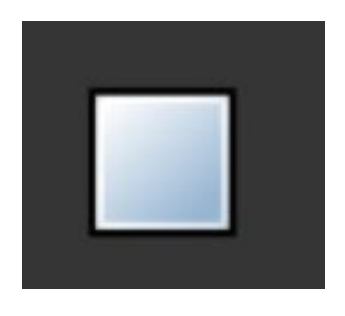

Create the logo by completing the steps below

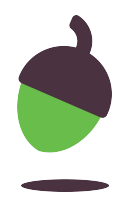

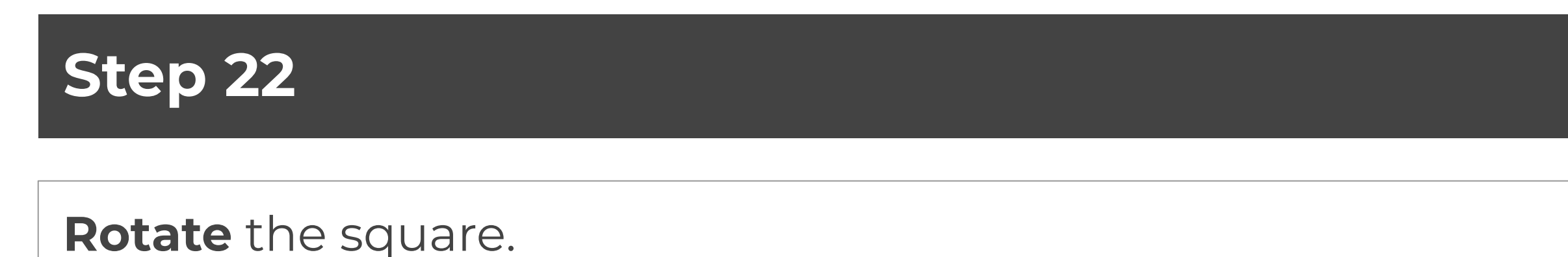

● Now, use the **Select** tool and click on the square again so that the **Rotate** handles appear: Then, while holding **Ctrl**, move the top right-hand corner down three times so that your square is rotated through **45** degrees.

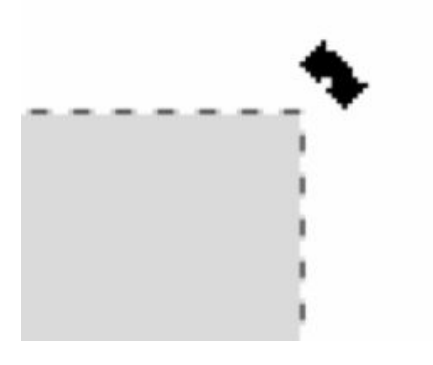

Create the logo by completing the steps below

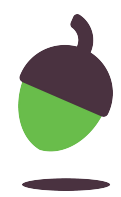

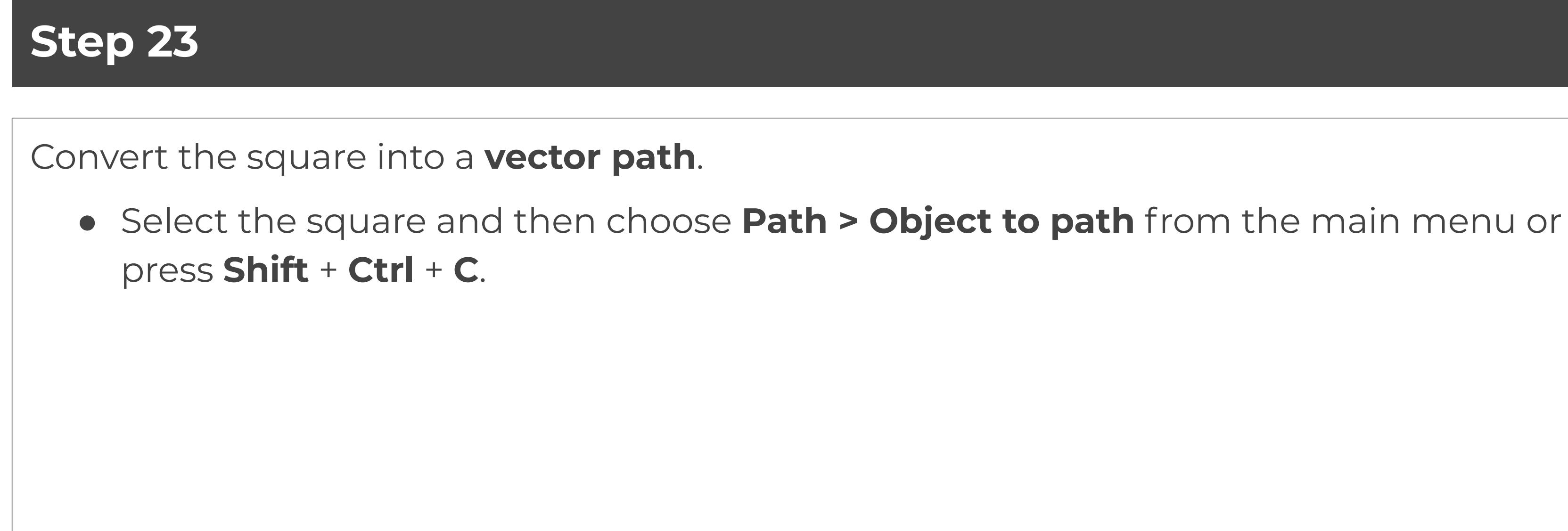

Create the logo by completing the steps below

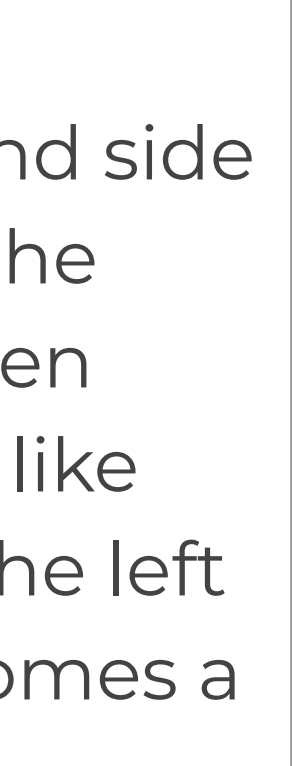

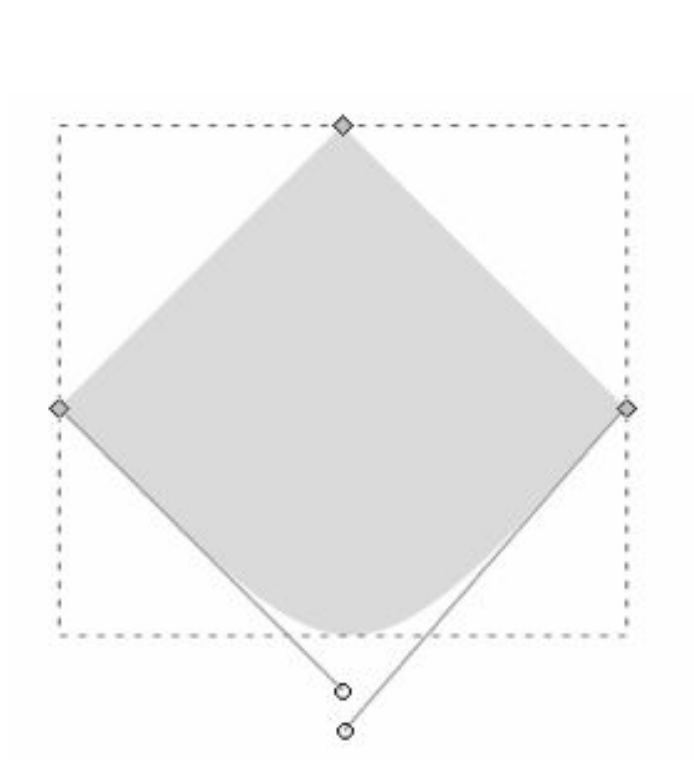

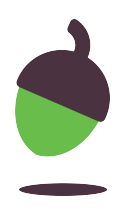

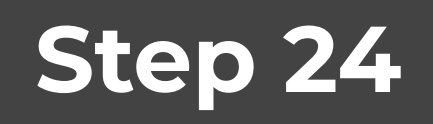

Turn the square into a **triangle**.

● Select the **Edit paths by nodes** tool from the left-hand side and select your square. Click to select the handle at the bottom of your square, then press **Delete**. You will then have two handles and your shape should look a little like the image to the right. Move the two handles up to the left and right respective handles so that your shape becomes a triangle.

Create the logo by completing the steps below

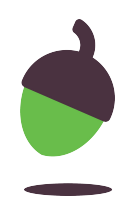

**Reduce** the height of the triangle.

● Select the triangle using the **Select** tool again and decrease the height of the triangle until your shape looks a little like this:

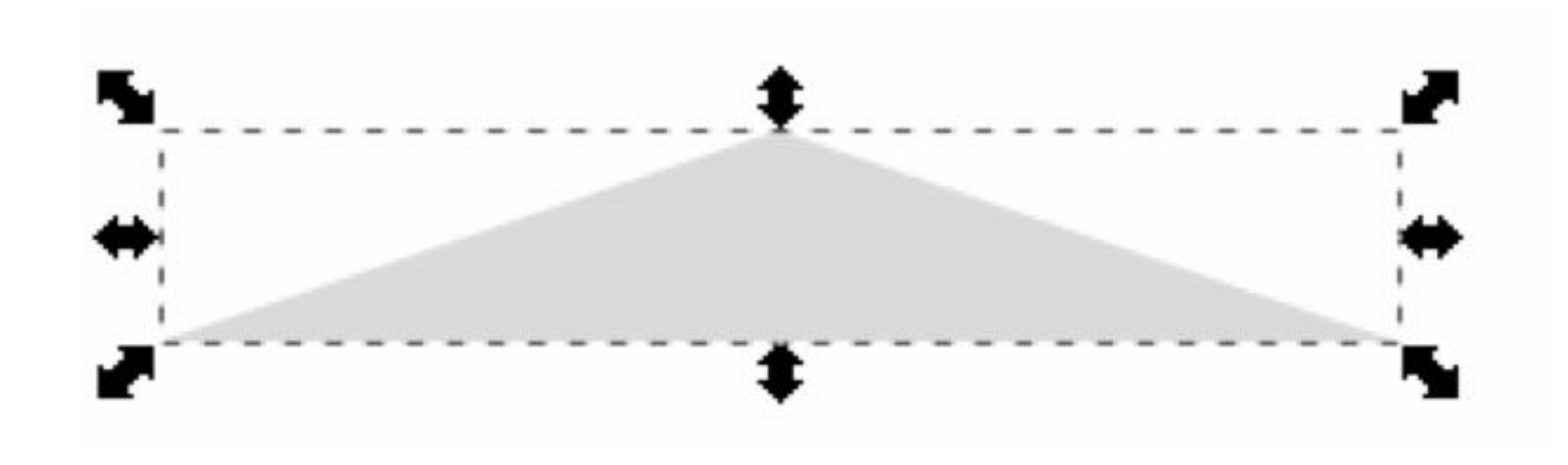

Create the logo by completing the steps below

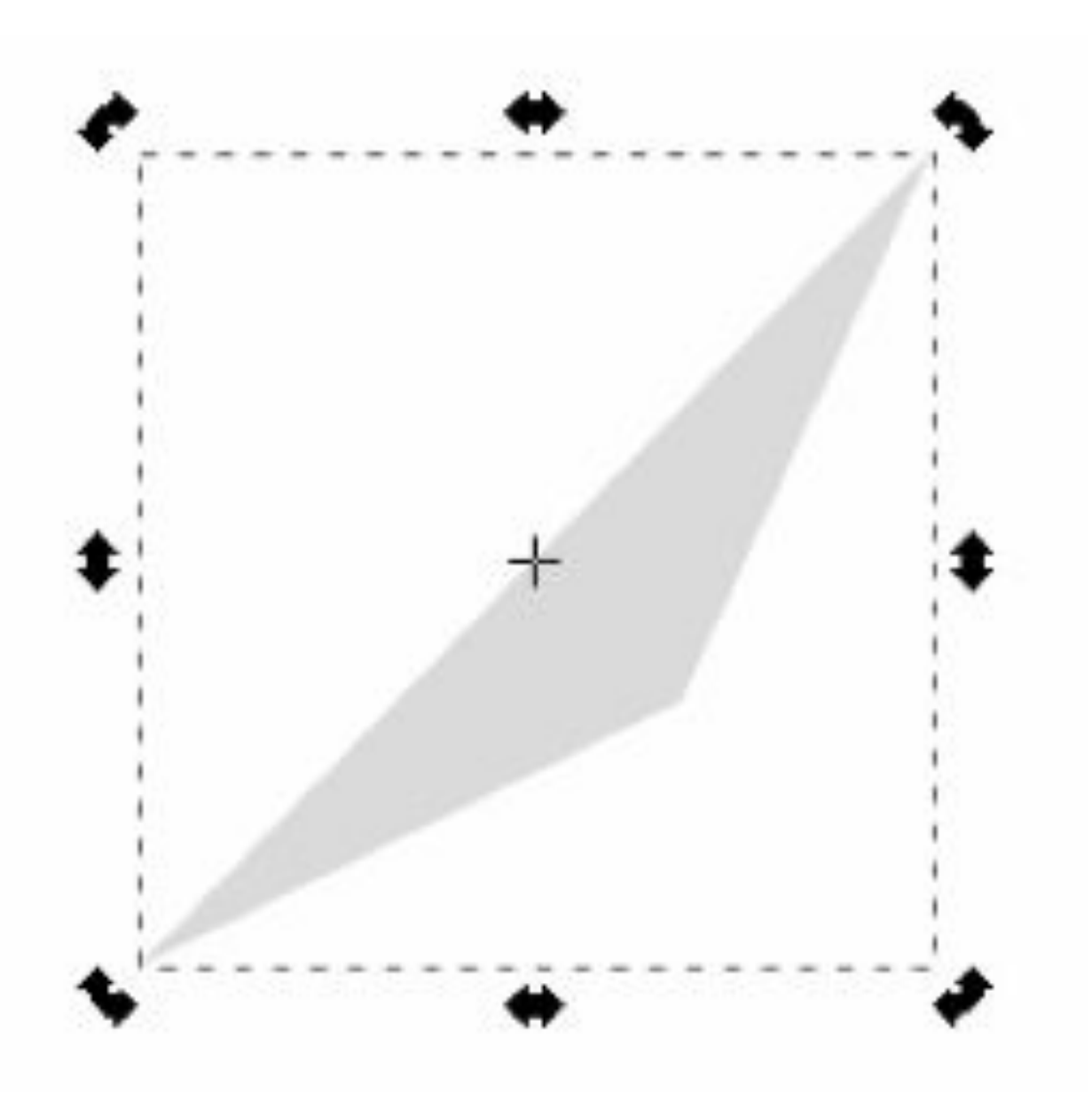

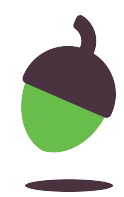

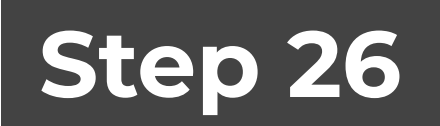

**Rotate** the triangle.

● Click on the triangle again to bring up the **Rotate**  tools, and rotate the shape until it is in this position:

Create the logo by completing the steps below

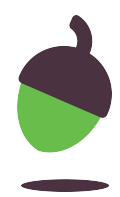

**Duplicate** the triangle, flip it, and make the lightning bolt.

- Right-click on the triangle and select **Duplicate** or press **Ctrl** + **D**, then press **V** and **H**  to flip the duplicated shape both horizontally and vertically.
- Now, use your cursor keys to position the shapes until they make the shape of a lightning bolt.

Create the logo by completing the steps below

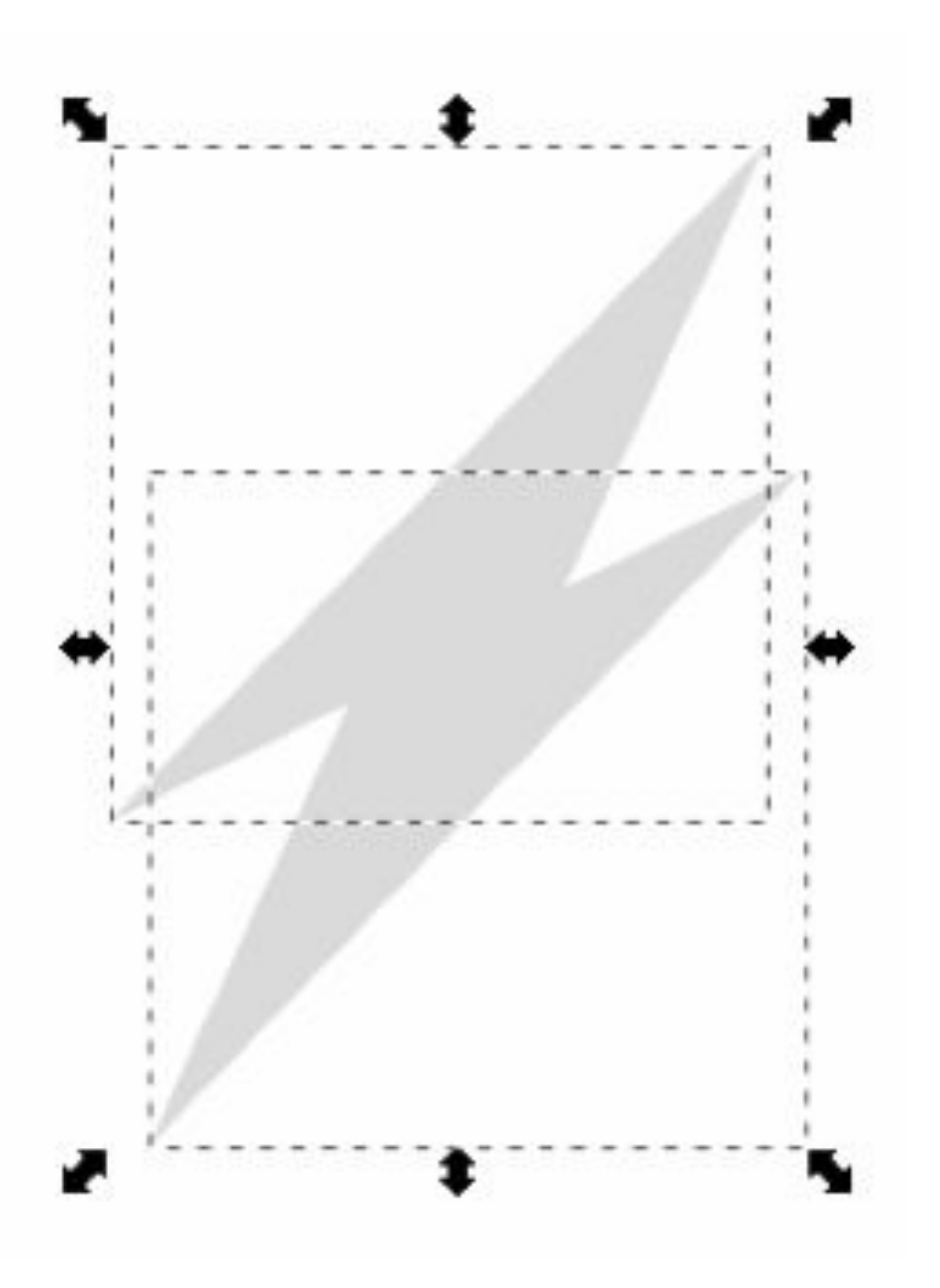

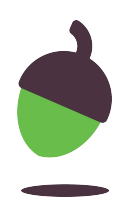

**Join** the two triangles together.

● Select both triangles by drawing a box around them. Select **Path > Union** from the main menu to join the shapes together.

Create the logo by completing the steps below

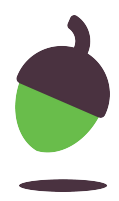

**Change the colour** of the lightning bolt and **position** it.

● You can now change the colour of the lightning bolt or set a gradient in the same way as you did for the inner circle. Once you are happy with the colour, position the lightning bolt in the centre by selecting the lightning bolt and then the outer circle, and then aligning it horizontally and vertically, as you did in Step 17.

Create the logo by completing the steps below

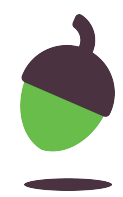

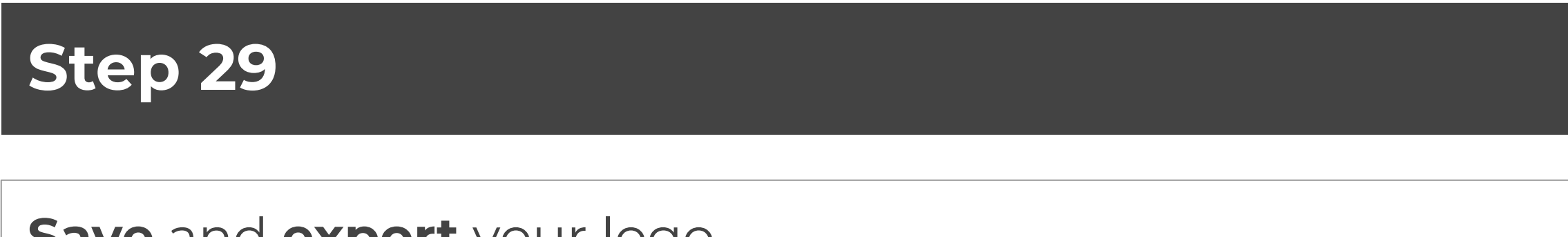

**Save** and **export** your logo.

- Save your logo as an SVG file by selecting **File > Save as**.
- Export it to a PNG image by selecting **File > Export PNG Image…**.

Create the logo by completing the steps below

### **Task 2 -GIMP**

Our client, Fab Gadget Ltd., has asked us to create a poster for their latest robotic lawnmower. The pre-production meetings have been completed and the graphical assets and wording have all been decided upon already. The have been supplied to you within the Zip Folder. When there are multiple pictures of the same thing, you are free to select the one that you prefer. The wording is indicated in the steps on the coming slides. You will make use of the open source application GIMP to design your poster.

# **GADGET?**

.

#### WHY WORK UP A SWEAT WHEN YOU **COULD PUT YOUR FEET UP WITH THE NEW ROBOT MOWER FROM FAB**

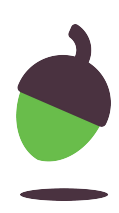

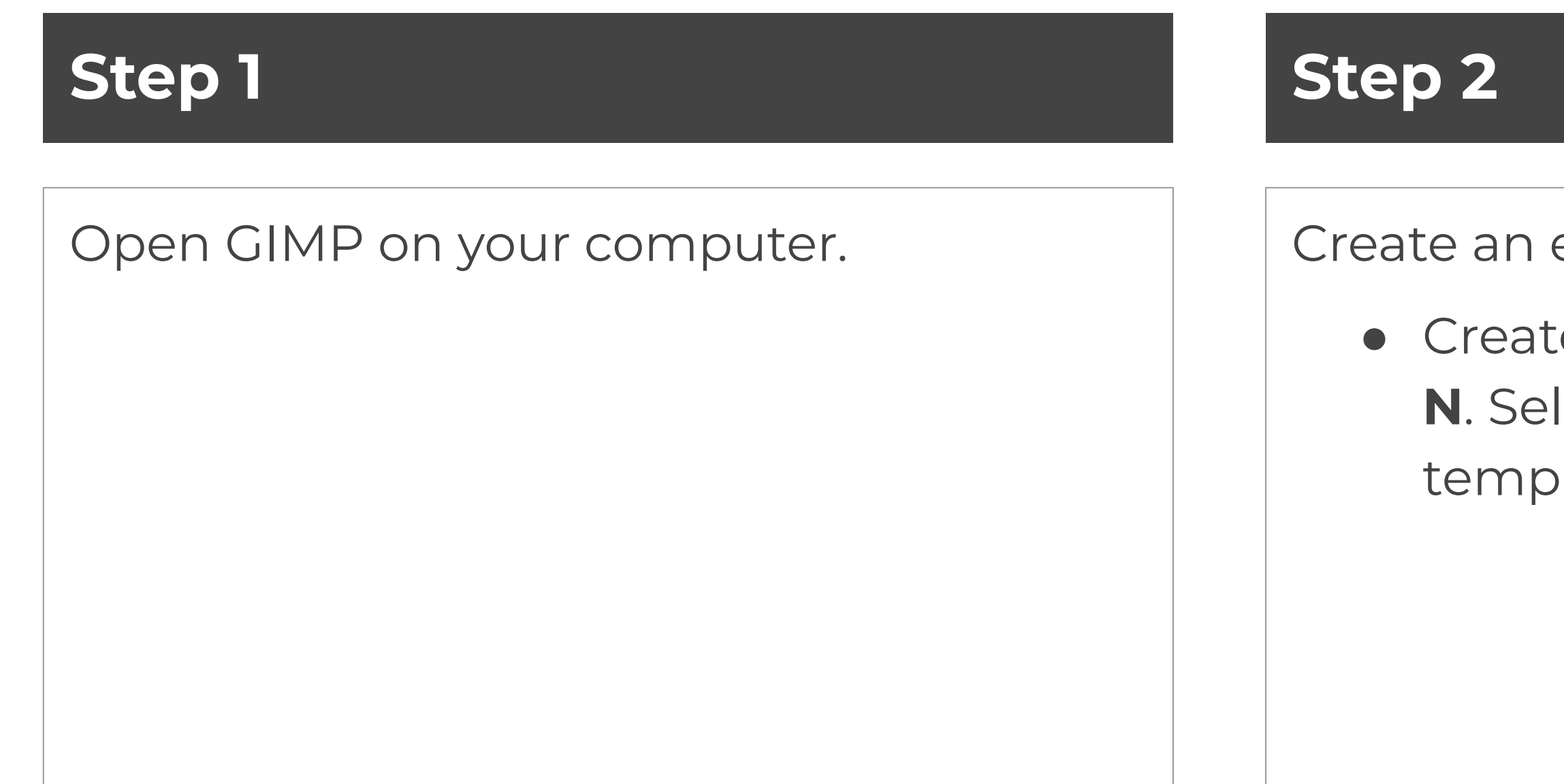

#### Create an empty **A4 document**.

● Create a new file by pressing **Ctrl** + **N**. Select **A4 (300 ppi)** from the template and click on **OK**.

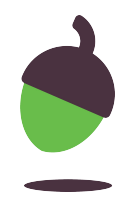

Create the poster by completing the steps below

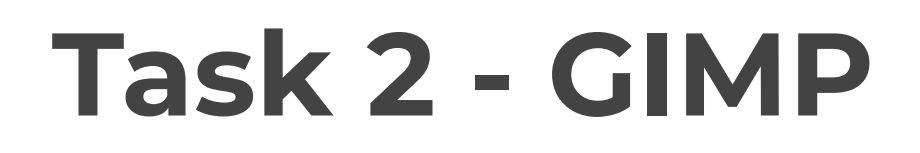

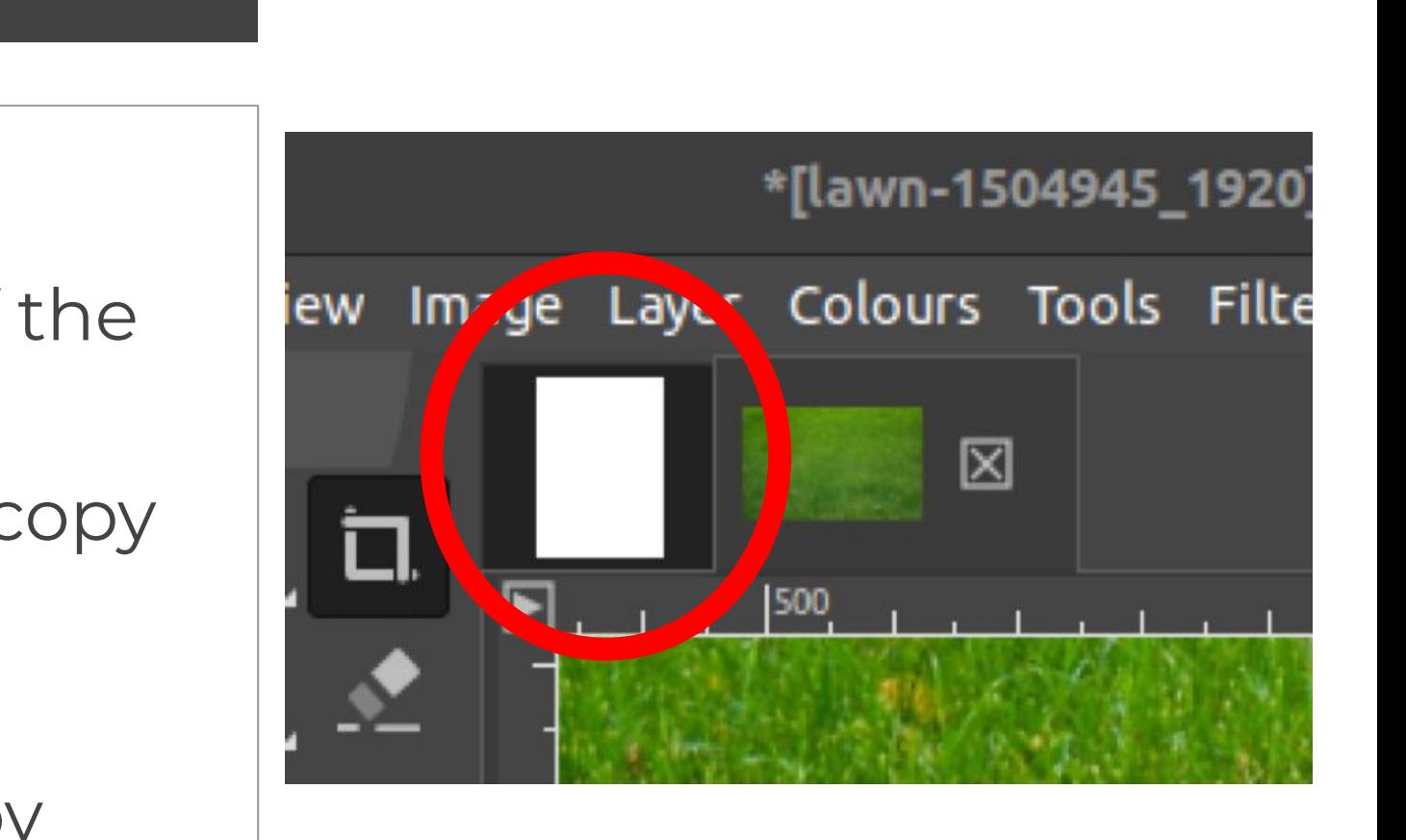

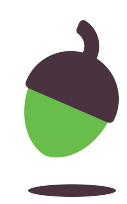

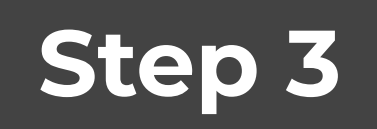

Add a lawn picture as a **background**.

- Press **Ctrl** + **o** to open a new file and browse to one of the pictures of a garden lawn.
- Select all of this image by pressing **Ctrl** + **A** and then copy it by pressing **Ctrl** + **C**.
- **Select** your original tab as indicated here
- Paste the lawn image as a new layer into the poster by selecting **Edit > Paste as > New Layer** from the main menu.

Create the poster by completing the steps below

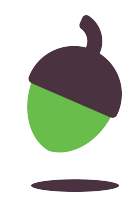

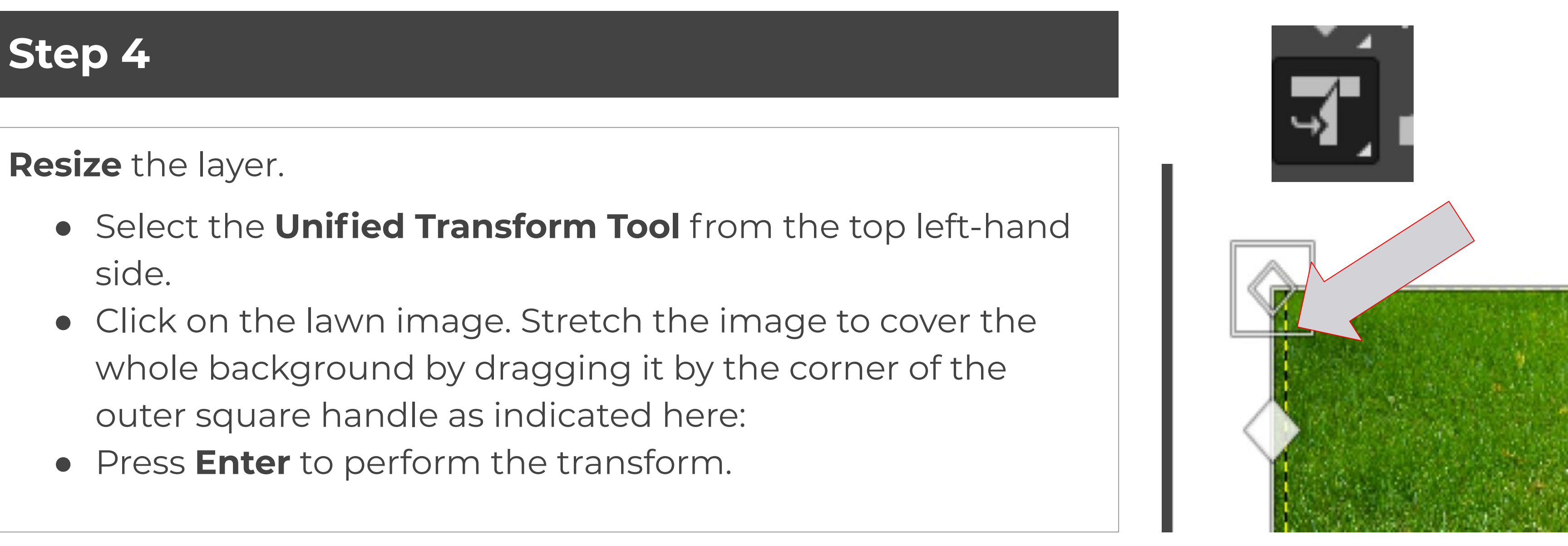

- 
- 
- 

Create the poster by completing the steps below

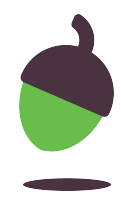

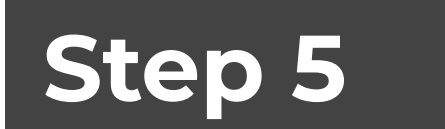

#### Add a **robot lawnmower picture**

● Open the image that you want to use and copy and paste it as a new layer in the same way as you did in Step 3.

Create the poster by completing the steps below

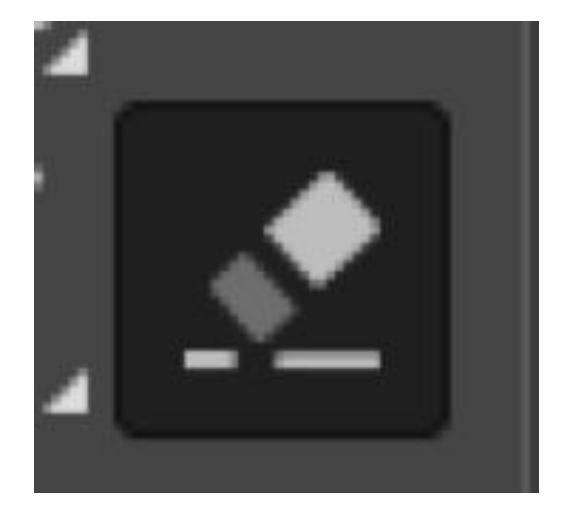

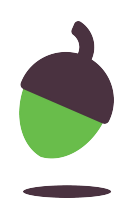

**Remove the background** of the robot lawnmower.

- Use the **Eraser** tool to erase the background from around your robot lawnmower so that it looks like it is sitting on top of the lawn that you pasted before.
- If you want to resize this layer, use the **Unified Transform Tool** in the same way as when you resized the background.

Create the poster by completing the steps below

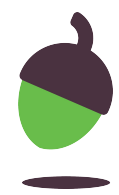

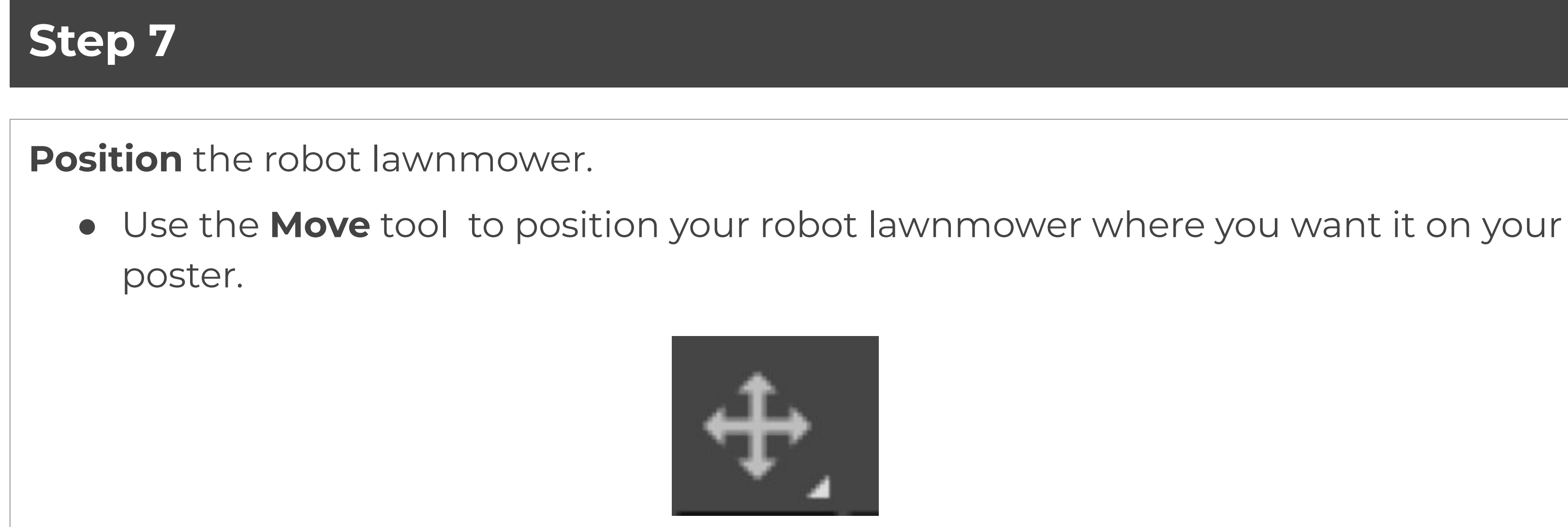

Create the poster by completing the steps below

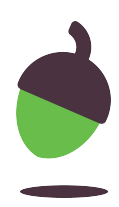

Add a **relaxing picture** to the poster.

- Follow the same steps as above to include one of the **relaxing** pictures.
- Remove its background using the **Eraser** tool.
- Scale and position the image using the **Unified Transform Tool**.
- **Tip:** If you make a mistake, use **Ctrl** + **Z** to undo your changes. You can **zoom in** by pressing the **+** button and **zoom out** by pressing the **-** button.

Create the poster by completing the steps below

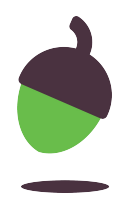

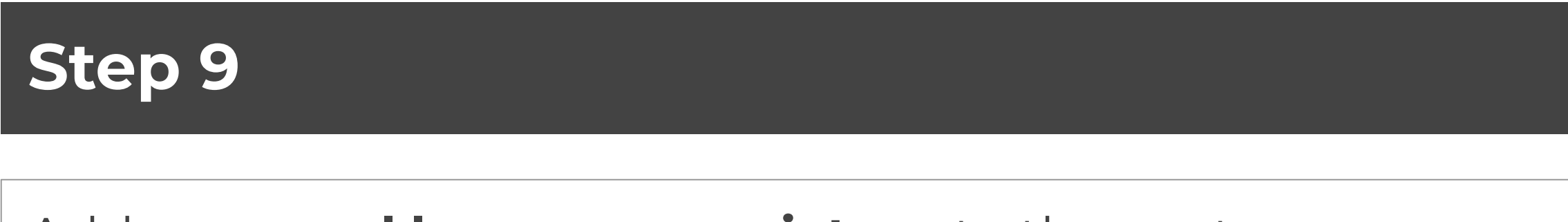

Add a **manual lawnmower picture** to the poster.

● Repeat these steps again to add one of the pictures of a manual lawnmower to your poster.

Create the poster by completing the steps below

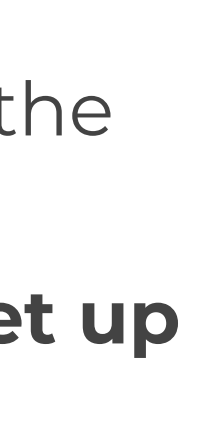

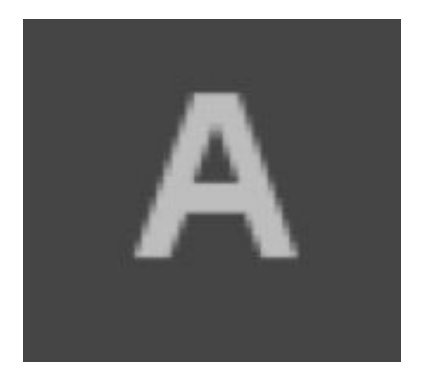

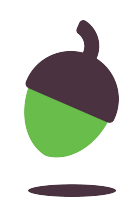

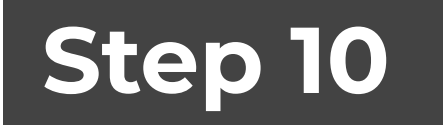

Add text to the poster.

- Click on the **Text** tool and click on your poster. Type the following:
- **Why work up a sweat when you could put your feet up with the new robot mower from Fab Gadget?**

Create the poster by completing the steps below

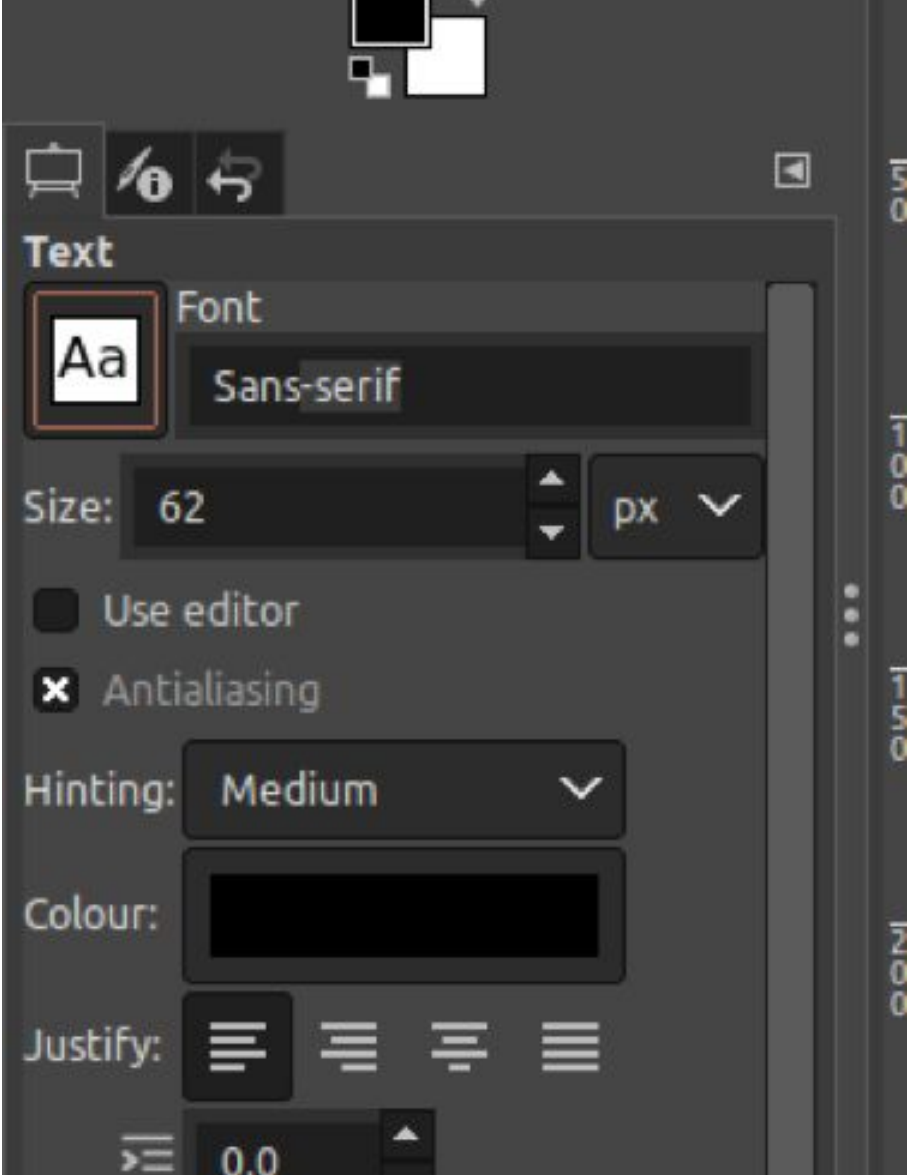

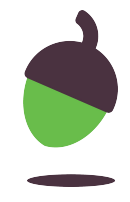

Change the **font** and **size** of the text.

● Use the **Text** tools to change the font and size of the text. Use the handles to control the size of the text box.

Create the poster by completing the steps below

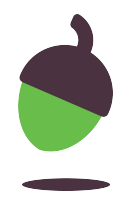

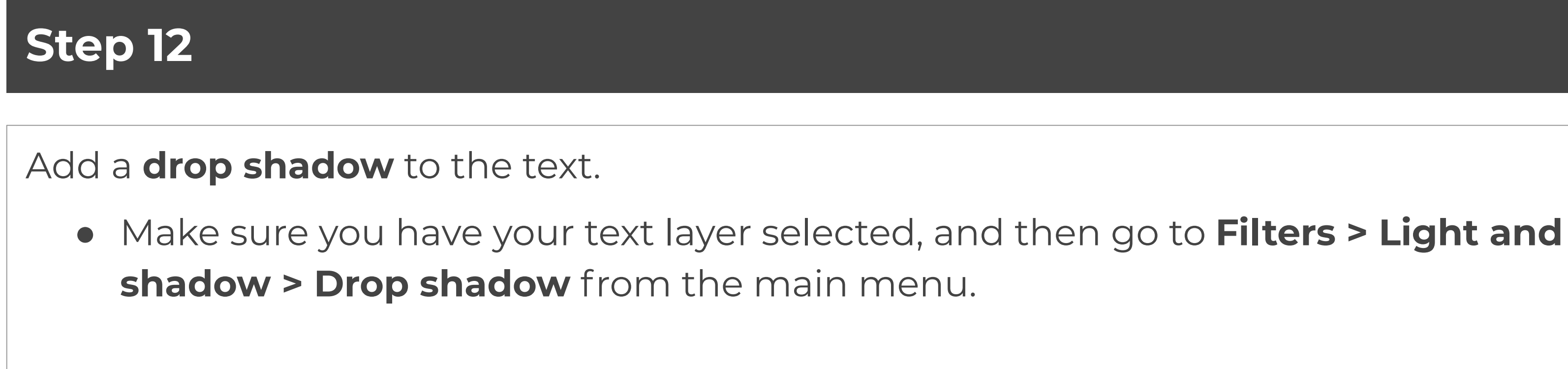

Create the poster by completing the steps below

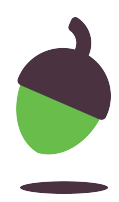

#### Add the **Fab Gadget logo.**

- Open the PNG file of the logo that you created in the 'Create vector graphics with Inkscape' activity.
- Now, copy and paste it as you did with the other images. **Note:** There is no need to delete the background of this image, as it was saved with a transparent background from Inkscape.
- Use the tools to scale and position the logo where you want it.

Create the poster by completing the steps below

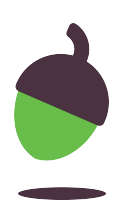

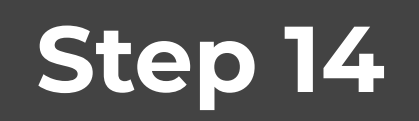

**Save** and **export** your file.

- Use **File > Save as** to save your file as an **.xcf** file. This is GIMP's native file format and will preserve all of the layers so that you can edit it later if you need to.
- Now, export your poster as a raster graphic file by selecting **File > Export** from the main menu. It will default to saving a **.png** file with the same name as the file that you just saved. Click on **Export** twice to complete the poster.

Create the poster by completing the steps below